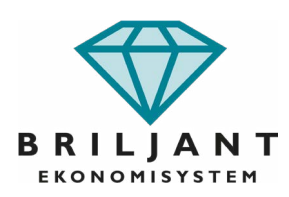

# **Programuppdatering 2024 och årsslut 2023**

Vår supportpersonal kan inte personligen utföra nedanstående åt våra kunder. Om något oförutsett skulle inträffa under processen eller om ni har frågor på någon av delarna så kan supportpersonalen naturligtvis hjälpa till. Önskar ni konsulthjälp med nedanstående går det bra att boka en konsulttid med vår supportpersonal eller er kundansvarig.

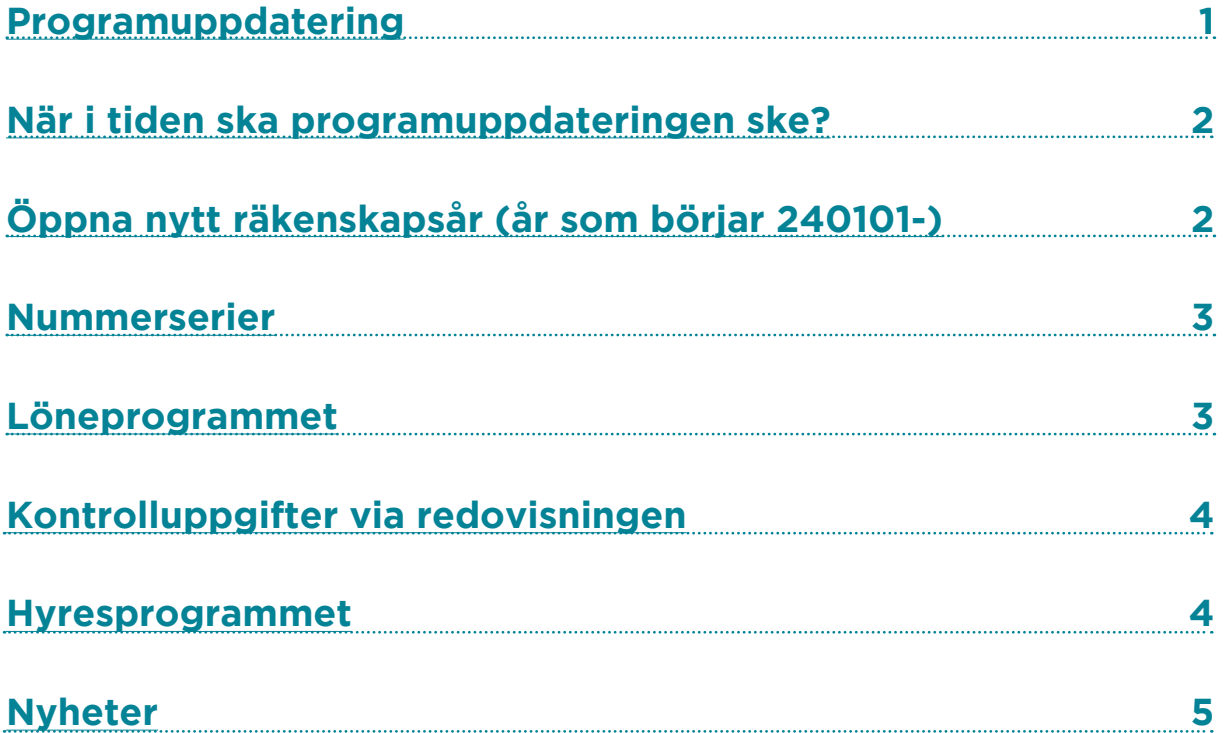

# <span id="page-1-0"></span>**Programuppdatering**

Om ni har molntjänsten [Briljant ASP](https://asp.briljant.se/) behöver ni inte själva utföra programuppdateringen. Det sköter vi åt er. Läs dock alltid övriga instruktioner.

Kör man Briljant på egen webbserver ska inte enskild personal uppdatera programmet utan att kontakta sin IT-avdelning. Uppdatering sker då via Briljants [filarkiv](http://help2.briljant.se/12046/default/7613) enligt instruktioner som IT-avdelningen fått av oss tidigare. Om man kör Briljants webbapplikationer på egen webbserver behöver webbservern uppdateras samtidigt som den huvudsakliga Briljantinstallationen. Det är viktigt att båda installationerna har samma versionsnummer.

Läs också alltid övriga instruktioner.

Alla andra kunder, dvs. som inte nyttjar molntjänsten [Briljant ASP](https://asp.briljant.se/) eller har egen webbserver, utför uppdateringen själva eller med hjälp av en IT-leverantör enligt instruktionerna nedan. Läs även alltid övriga instruktioner.

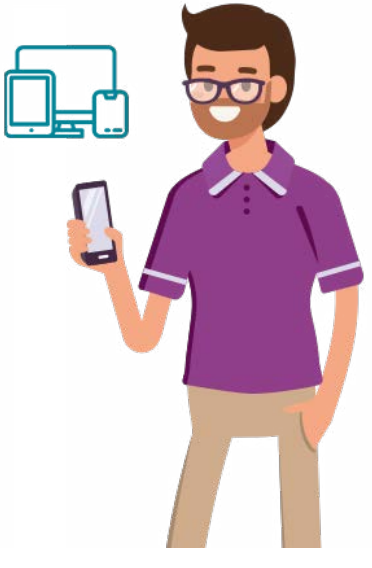

Uppdateringen utförs från någon arbetsstation. Den som skall utföra uppdateringen måste ha fullständiga rättigheter att installera program samt att skapa, ändra, döpa om och ta bort filer (Administratör). Observera! Alla användare måste stänga Briljant (även tidkortsanvändare) före och under programuppdateringen. För att se vilka som är "inne" i Briljant, välj "Installation / Övrigt / Visa pågående bearbetning".

Era licensuppgifter måste vara angivna i Briljant under "Installation / Programuppdatering / Licensavtal". Uppgifterna finns på ert licensavtal eller på ett lösenordsdokument som ni fått av er kundansvarig.

Välj "Installation / Programuppdatering / Licensavtal". Tryck F1 och läs igenom hjälpavsnittet. Själva uppdateringen sker via "Installation / Programuppdatering / Uppdatera". När uppdateringen är klar, starta genvägen Bearbetning. Följ instruktionerna på skärmen med stöd av hjälpavsnittet. Nu kan resterande användare starta Briljant igen.

#### **När i tiden skall programuppdateringen ske?**

**Användare av lönesystemet:** Programuppdatering ska ske före löneregistrering av januari-utbetalningar 2024 och före skapandet av eventuella kontrolluppgifter för 2023 och FOS frågefil, dock tidigast 2 januari. För mer information om vem som fortfarande ska lämna kontrolluppgifter se Skatteverkets hemsida.

**Användare av funktionen för kontrolluppgifter räntor, utdelning och löner via redovisningen:** Programuppdatering ska ske före skapandet av eventuella kontrolluppgifter för 2023, dock tidigast 2 januari. För mer information om vem som fortfarande ska lämna kontrolluppgifter se Skatteverkets hemsida.

**Användare av hyressystemet:** Om man använder hyressystemet och ska lämna kontrolluppgifter över avyttringar, ska programuppdatering ske innan man skapar dessa. Dock tidigast 2 januari.

**Övriga användare:** Programuppdatering ska ske senast 29 februari och tidigast 2 januari.

# <span id="page-2-0"></span>**Öppna nytt räkenskapsår (år som börjar 240101-)**

För er som använder Briljants tidkortsrutin och har räkenskapsår som sammanfaller med kalenderår så är det viktigt att nytt räkenskapsår (2024) öppnas så att tider kan registreras i tidkorten på det nya året. Öppna nytt räkenskapsår i god tid innan det är dags att registrera tider i tidkorten för januari 2024. Detta för att undvika problem för tidkortsanvändarna. Ny programversion behöver ej vara installerad före öppnandet av nytt räkenskapsår.

Skapa först en säkerhetskopia via "Bearbetning / Övrigt / Säkerhetskopiera / Till hårddisk". Spara filen på externt media eller på en server som i sin tur säkerhetskopieras. Filen bör ses som räkenskapsmaterial. Om ni gjort detta och omedelbart efter säkerhetskopieringen utför stängning av 2022 och öppnar 2024, så kan ni bortse (klicka på "fortsätt") från uppmaningarna om säkerhetskopiering vid såväl stängningen som öppningen. Stängning och öppning utförs via "Bearbetning / Registervård / Räkenskapsår". Först sker "Stäng gammalt år" (stå i det år du vill stänga) och sedan "Öppna nytt år" (stå i det enda öppna år som finns kvar). Tryck F1 för mer information.

#### <span id="page-3-0"></span>**Nummerserier**

2024 års nya verifikationsnummer börjar på 40001 (gäller alla serier). Vi rekommenderar att ni följer våra nummerserier. Skulle ni trots det vilja ändra någon/några nummerserier utförs detta via "Upplägg företag / Övrigt / Nummerserier", tryck F1 i respektive undermeny för mer information.

#### **Löneprogrammet**

Starta löner. Tryck F1 och välj menyn "Löner" i hjälpsystemet. Välj sedan "Funktionsbeskrivningar". Klicka på "Lönerutiner i ordning vid årsslut" (efter programuppdateringen). I dokumentet finner du instruktioner och en checklista.

Skapa först en säkerhetskopia via "Löner / Övrigt / Säkerhetskopiera". Spara filen på valfri plats. Stäng löneår 2022 (stå i löneåret 2022) och öppna löneår 2024 (stå i det enda öppna löneår som finns kvar, 2023) via "Löner / Registervård / Stäng gammalt år" resp. "Öppna nytt år". För mer info tryck F1.

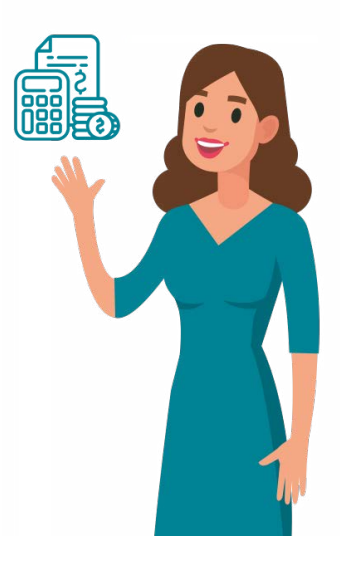

Uppdatera personalens skattetabell manuellt via "Löner / Registervård / Personaluppgifter" eller via FOS, "Löner / Övrigt / FOS / Hämta uppgifter" (FOS = Fråga Om Skatteavdrag), uppgifterna hämtas in via ett API så man behöver inte skicka några filer till SKV. Observera att uppgifterna måste hämtas i löneår 2024. Tryck F1 för mer information.

Uppdatera personalens skattetabell för engångsbelopp manuellt via "Löner / Registervård / Personaluppgifter" i fält Engångsskatt (%) eller via rutinen "Löner / Övrigt / Engångsskatt". Tryck F1 för mer information.

Om semesteråret sammanfaller med kalenderåret, gör en semesteravstämning via "Löner / Övrigt / Semesteravstämning". För instruktion tryck F1 och rulla längst ned i instruktionen, där finns en checklista. Strax ovanför beskrivs även innehållet i respektive kolumn.

De flesta arbetsgivare redovisar lön och skatt på individnivå (AGI) vilket innebär att de inte längre behöver lämna en årlig kontrolluppgift (KU10).

### <span id="page-4-0"></span>**Kontrolluppgifter via redovisningen**

De flesta arbetsgivare redovisar lön och skatt på individnivå (AGI) vilket innebär att de inte längre behöver lämna en årlig kontrolluppgift (KU10).

Om funktionen för kontrolluppgifter via redovisningen använts under året så kan KU10, KU20, KU25, KU31, KU70 och KU73 skapas i redovisningssystemet. KU-fil skapas via "Bearbetning / Rutin / Kontrolluppgifter". För mer info tryck F1 och välj "Funktionsbeskrivningar". Välj därefter "Underkontoredovisning" och slutligen "Kontrolluppgifter löner, KU10, KU20, KU25, KU31, KU70, KU73". Menyval för att skapa fil till Skatteverket, göra utskrifter, samt skicka KU via Kivra finns inne i kontrolluppgiftsrutinen via F12.

#### <span id="page-4-1"></span>**Hyresprogrammet**

Som BRF skall man lämna kontrolluppgifter över avyttringar (KU55). Dessa skapas via "Hyror / Övrigt / Kontrolluppgifter / Kontrolluppgifter Avyttring (KU55)". För mer information se F1 (efter programuppdatering).

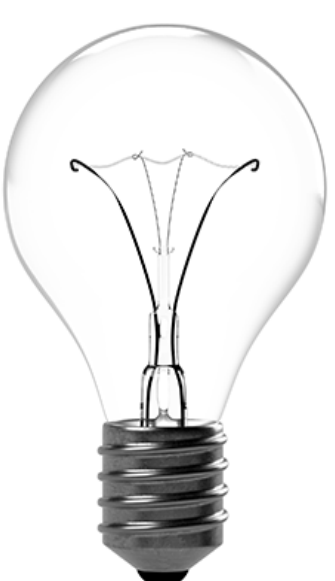

Menyval för att skapa fil till Skatteverket, göra utskrifter (dela ut KU personligen eller posta), mejla KU (mailadress måste finnas i "Registervård / Medlemmar / Överlåtelse av br") finns via F12 inne i kontrolluppgiftsrutinen.

# <span id="page-5-0"></span>**Nyheter**

Under 2023 har Briljant löpande uppdaterats med många nyheter och förbättringar. Du kan läsa om vad som tillkommit genom att i Bearbetning eller Installation välja "Övrigt / Nyheter". Om nyheten är gråmarkerad betyder det att den inte finns med i den version som ni använder och uppdatering måste ske för att kunna ta del av nyheten.